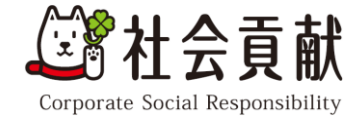

# **成長ログサービスの データ保存方法について**

ソフトバンク株式会社 CSR本部

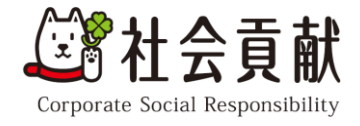

## **はじめに**

- この度は成長ログサービスをご協力いただき、誠にありがとうございます。
- 本内容は記入頂いたデータを保存するための手順を記載しております。
	- PDFデータで保存 : パーソナルシート、成長・発達のきろく
	- -画像データで保存 :
		- 「日記をつける」「出産時のきろく」「成長のきろく」
		- -「投薬歴」「健康診断情報(妊婦健診、乳幼児健診、一般健診、歯科検診)」

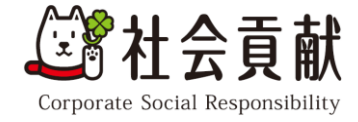

#### **PDFデータで保存 ※本資料ではiPhoneでのデータ保存の方を記載いたします**

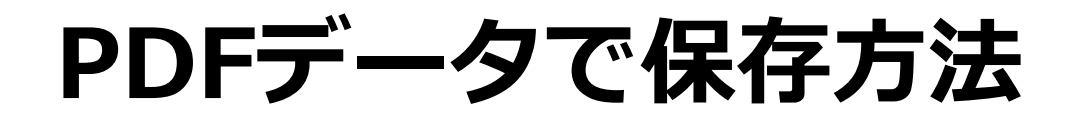

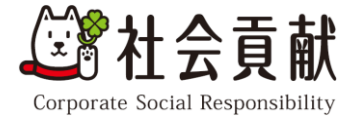

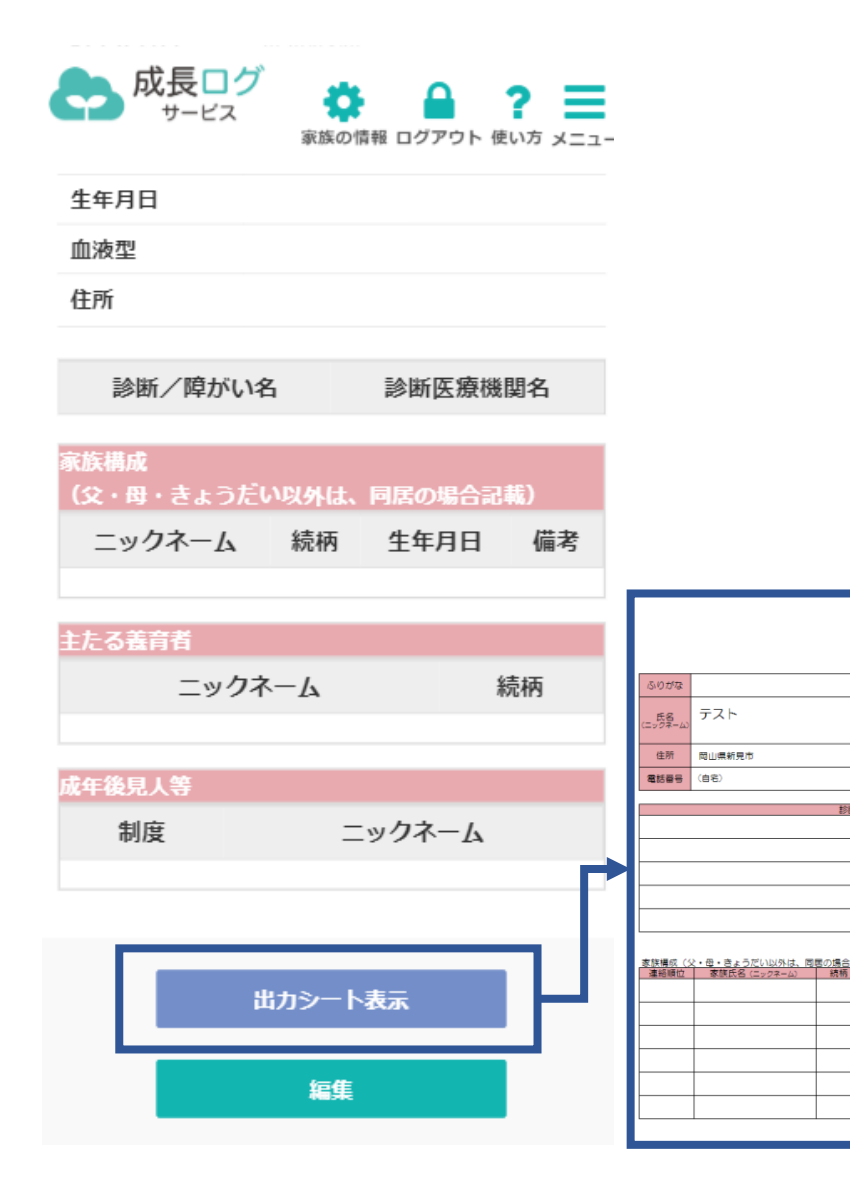

• 「パーソナルシート」「成長・発達のきろく」ではデータを出力できる

機能がございます。

(記入年月日 2020 年 04 月 06 日)

1990 年 1 月 1 日

基本情報

(图·女)

生年月日

血液型

(本人構築)

年 月 日 年 月 日 年 月 日 年月 年 月 日

年 月 日

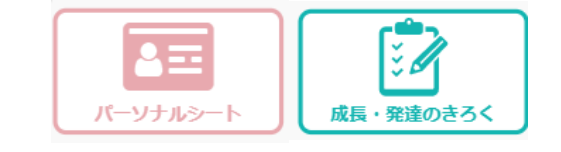

• 各画面へアクセス後、ページ最下部に**「出力シート表示」**の記載があります。 そちらを押下し、立ち上がったページからPDF保存をお願いします。

※PDF保存方法はOSやバージョンにより異なりますので、別途ご確認ください。4

### **iPhoneでのPDFデータ保存方法①**

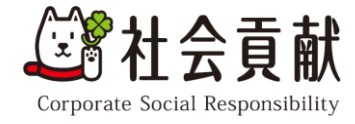

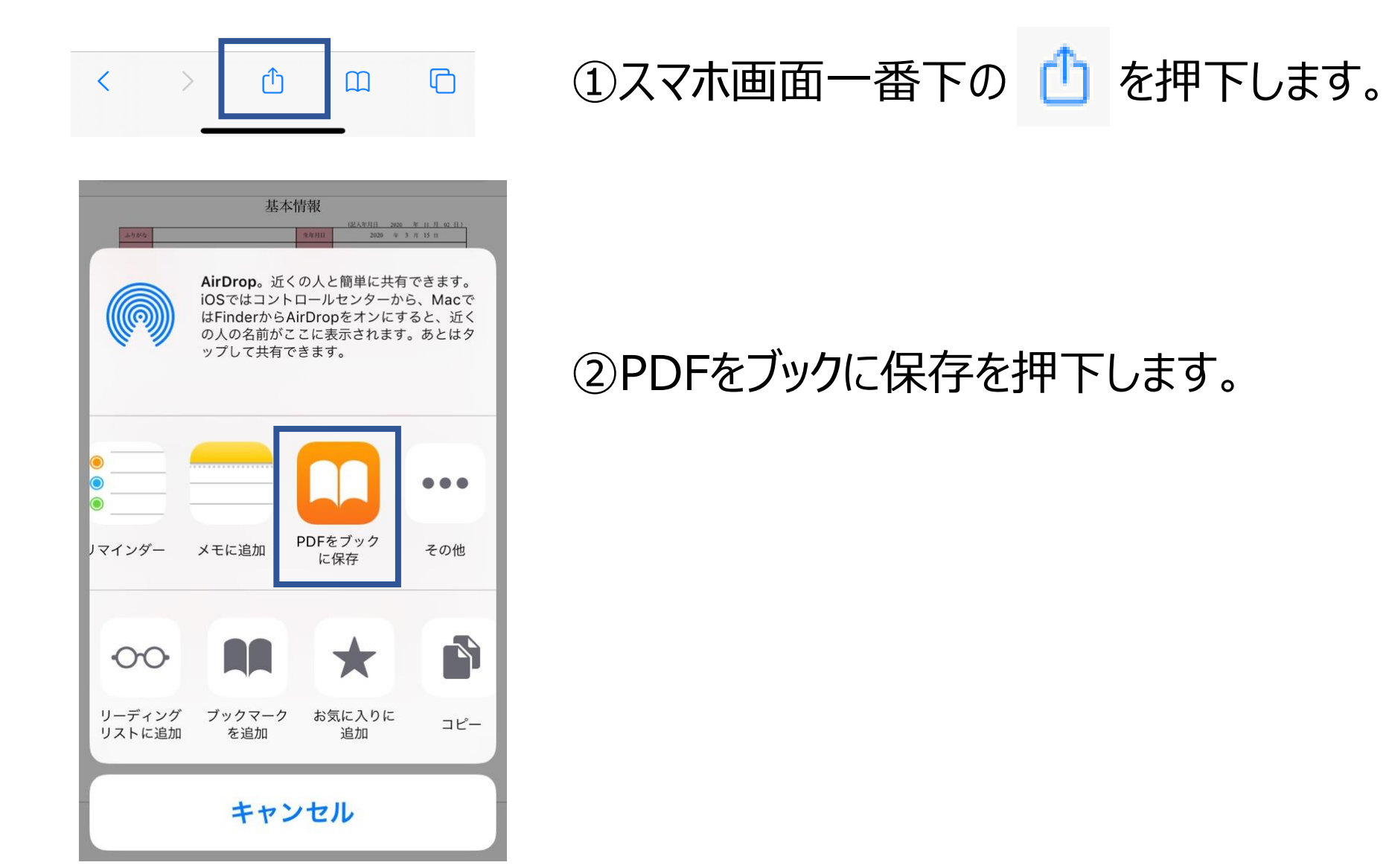

#### ※本環境はiPhone X、iOS Ver.14.1で実施しております。 5

### **iPhoneでのPDFデータ保存方法②**

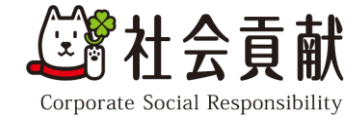

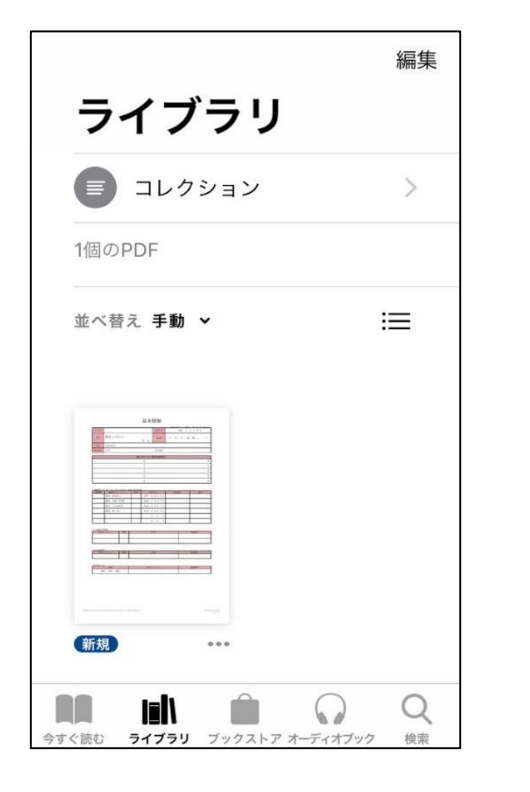

④ライブラリへ保存されます。

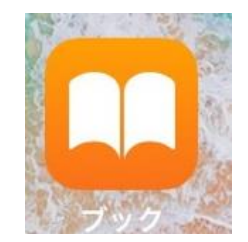

⑤ファイルアプリを確認し、保存されたPDFファイルを確認します。

以上で作業は終了となります。

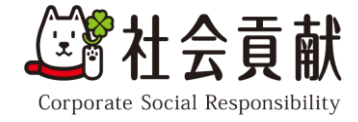

#### **画像データで保存 ※本資料ではiPhoneでのデータ保存の方を記載いたします**

## **iPhoneでの画像データ保存方法①**

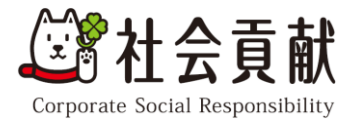

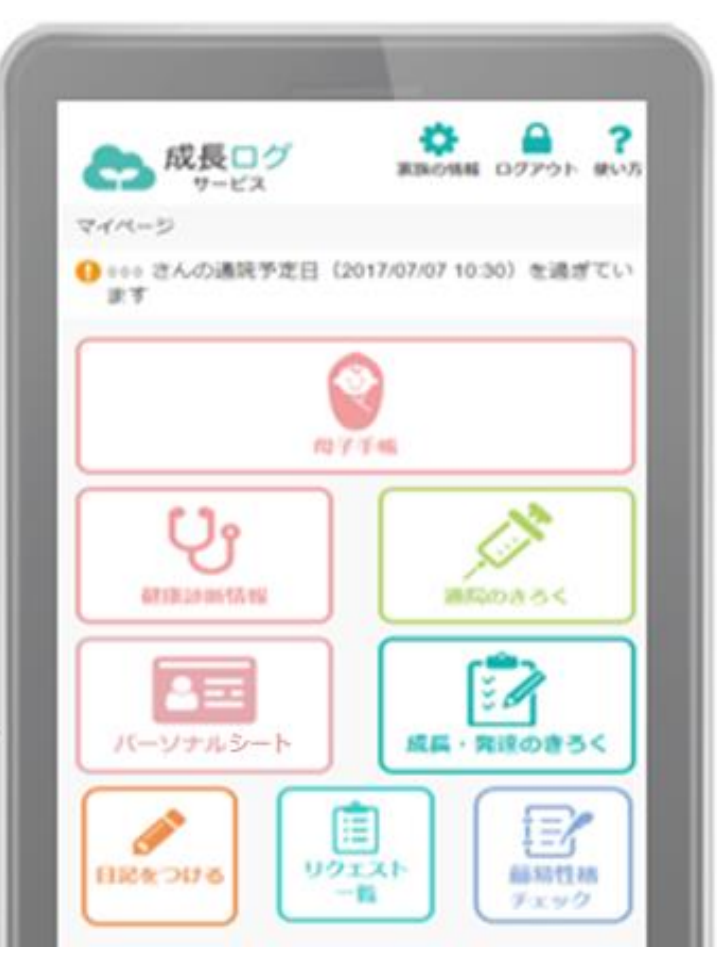

• 成長ログサービス内に保存されている画像を保存する場合 画像保存は、「日記をつける」「出産時のきろく」「成長のきろく」 「投薬歴」 「健康診断情報(妊婦健診、乳幼児健診、一般健診、歯科検診)」 の機能です。

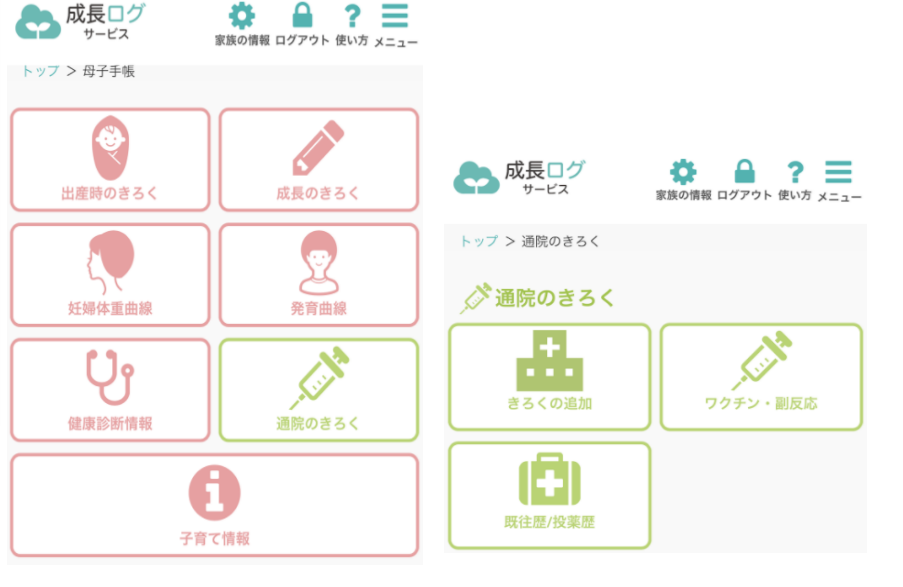

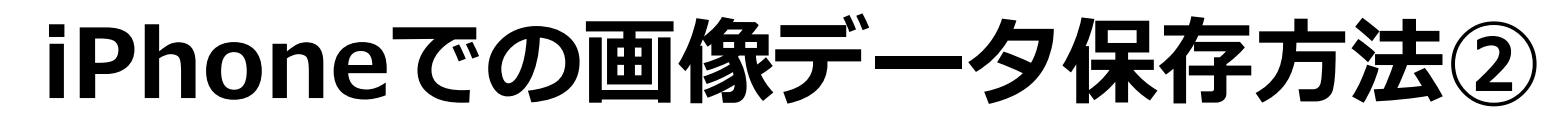

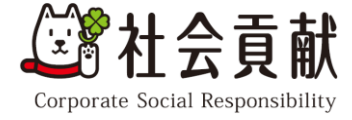

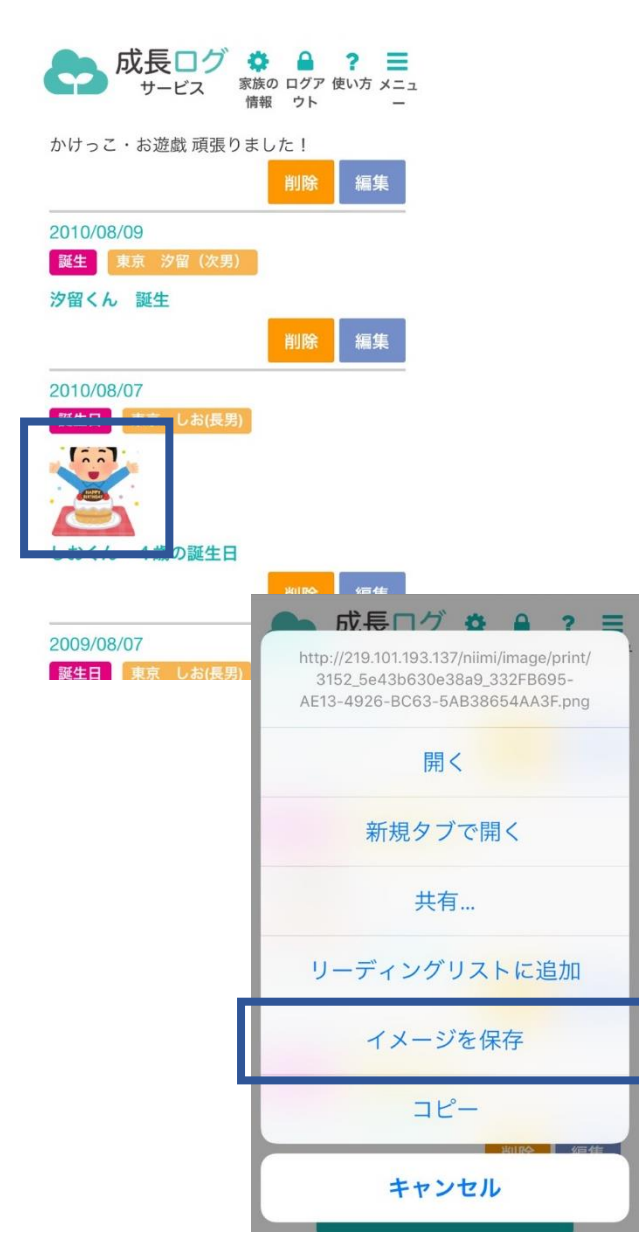

#### ①保存したい画面を表示させます。

②画像を長押しします。

③イメージを保存 を押下します。

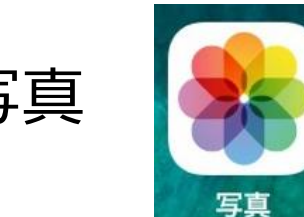

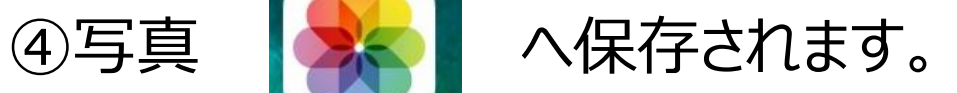

以上で作業は終了となります。

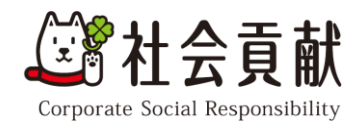

## **EDF**